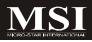

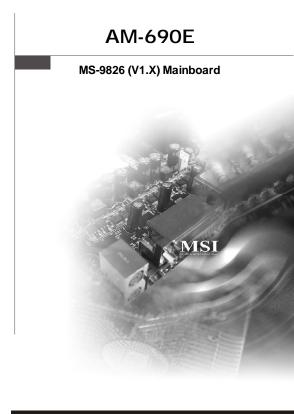

# G52-98261X1

# **Copyright Notice**

The material in this document is the intellectual property of **MICRO-STAR INTERNATIONAL**. We take every care in the preparation of this document, but no guarantee is given as to the correctness of its contents. Our products are under continual improvement and we reserve the right to make changes without notice.

# Trademarks

All trademarks are the properties of their respective owners.

Intel® and Pentium® are registered trademarks of Intel Corporation.

AMD, Athlon <sup>™</sup>, Athlon <sup>™</sup> XP, Thoroughbred <sup>™</sup>, and Duron <sup>™</sup> are registered trademarks of AMD Corporation.

NVIDIA, the NVIDIA logo, DualNet, and nForce are registered trademarks or trademarks of NVIDIA Corporation in the United States and/or other countries.

 $\mathsf{PS/2}$  and  $\mathsf{OS}^{\circledast}\!/2$  are registered trademarks of International Business Machines Corporation.

Windows® 98/2000/NT/XP/Vista are registered trademarks of Microsoft Corporation. Netware® is a registered trademark of Novell, Inc.

Award® is a registered trademark of Phoenix Technologies Ltd.

AMI® is a registered trademark of American Megatrends Inc.

# **Revision History**

| Revision | Revision History | Date      |
|----------|------------------|-----------|
| V1.0     | First release    | July 2008 |

# **Technical Support**

If a problem arises with your system and no solution can be obtained from the user's manual, please contact your place of purchase or local distributor. Alternatively, please try the following help resources for further guidance.

Visit the MSI website at http://global.msi.com.tw/index.php? func=service for FAQ, technical guide, BIOS updates, driver updates, and other information.

Contact our technical staff at http://ocss.msi.com.tw.

# Safety Instructions

- 1. Always read the safety instructions carefully.
- 2. Keep this User's Manual for future reference.
- 3. Keep this equipment away from humidity.
- 4. Lay this equipment on a reliable flat surface before setting it up.
- The openings on the enclosure are for air convection hence protects the equipment from overheating. DO NOT COVER THE OPENINGS.
- Make sure the voltage of the power source and adjust properly 110/220V before connecting the equipment to the power inlet.
- Place the power cord such a way that people can not step on it. Do not place anything over the power cord.
- 8. Always Unplug the Power Cord before inserting any add-on card or module.
- 9. All cautions and warnings on the equipment should be noted.
- Never pour any liquid into the opening that could damage or cause electrical shock.
- 11. If any of the following situations arises, get the equipment checked by service personnel:
  - The power cord or plug is damaged.
  - Liquid has penetrated into the equipment.
  - The equipment has been exposed to moisture.
  - The equipment does not work well or you can not get it work according to User's Manual.
  - ▶ The equipment has dropped and damaged.
  - The equipment has obvious sign of breakage.
- DO NOT LEAVE THIS EQUIPMENT IN AN ENVIRONMENT UNCONDITIONED, STOR-AGE TEMPERATURE ABOVE 60°C (140°F), IT MAY DAMAGE THE EQUIPMENT.

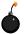

CAUTION: Danger of explosion if battery is incorrectly replaced. Replace only with the same or equivalent type recommended by the manufacturer.

● 警告使用者:

此為甲類資訊技術設備,於居住環境中使用時,可能會造成射頻 擾動,在此情況下,使用者會被要求採取某些適當的對策

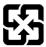

廢電池請回收

For better environmental protection, waste batteries should be collected separately for recycling or special disposal.

# FCC-B Radio Frequency Interference Statement

This equipment has been tested and found to comply with the limits for a Class B digital device, pursuant to Part

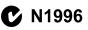

15 of the FCC Rules. These limits are designed to provide reasonable protection against harmful interference in a residential installation. This equipment generates, uses and can radiate radio frequency energy and, if not installed and used in accordance with the instructions, may cause harmful interference to radio communications. However, there is no guarantee that interference will not occur in a particular installation. If this equipment does cause harmful interference to radio or television reception, which can be determined by turning the equipment off and on, the user is encouraged to try to correct the interference by one or more of the measures listed below.

- Reorient or relocate the receiving antenna.
- Increase the separation between the equipment and receiver.
- Connect the equipment into an outlet on a circuit different from that to which the receiver is connected.
- Consult the dealer or an experienced radio/television technician for help.

#### Notice 1

The changes or modifications not expressly approved by the party responsible for compliance could void the user's authority to operate the equipment.

#### Notice 2

Shielded interface cables and A.C. power cord, if any, must be used in order to comply with the emission limits.

VOIR LANOTICE D'INSTALLATION AVANT DE RACCORDER AU RESEAU.

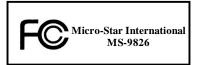

This device complies with Part 15 of the FCC Rules. Operation is subject to the following two conditions:

- (1) this device may not cause harmful interference, and
- (2) this device must accept any interference received, including interference that may cause undesired operation.

# WEEE (Waste Electrical and Electronic Equipment) Statement

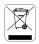

#### ENGLISH

To protect the global environment and as an environmentalist, MSI must remind you that...

Under the Faropean Dulon ("RU") Directive on Waste Electrical and Electronic Equipment, Directive 2002/96/EC, which takes effect on August 13, 2005, products of "electrical and electronic equipment" cannot be discarded as multiplay haste anymore and manufacturers of covered electronic equipment with the obligated to take back such products at the end of their useful life. MSI will comply with the product take back requirements at the end of life of MSI-branded products that are sold into the FU. You can return these products to leade collection points.

### DEUTSCH

Hinweis von MSI zur Erhaltung und Schutz unserer Umwelt

Gemäß der Richtlinie 2002/96/FG über Floktro- und Elektronik-Altgeräte dürfen Elektro- und Elektronik-Altgeräte nicht mehr als kommunale Abfälle entsorgt werden. MSI hat europaweit verschiedene Sammel- und Recyclingunternehmen heauftragt, die in die Europäische Union in Verkehr gebrachten Produkte, am Ende seines Lebenszyklus zurückzunehmen. Bitte entsorgen sie dieses Produkt zum gegebenen Zeitpunkt ausschliesslich an einer lokalen Altgerätesammelstelle in Inre Nähe.

### FRANÇAIS

En tant qu'écologiste et afin de protéger l'environnement, MSI tient à rappeler ceci...

Au sujet de la directive curopéenne (RU) relative aux déchets des équipement électriques et électroniques, directive 2002/96/EC, pronant offot lo 13 août 2005, que les produits ólectriques of électroniques, directéposés dans les décharges ou tout simplement mis à la poubelle. Les fabricants de ess équipements seront obligés de récupérer certains produits en fin de vie, MSI prendra en compte cette exigence relative au retour des produits en fin de vie au sein de la communauté curopéenne. Par conséquent vous pouvez retourner localement cos matéries dans las points de collecte.

# РУССКИЙ

Компания MSI предпринимает активные действия по защите окружающей среды, поэтому напоминаем вам, что....

В соответствии с лиректикой Екропейского Союза (ЕС) по предотвращению загрязнения окружающей среды кензользованиям электрическихи и электронным оборудованием (директива WEEE 2002/06/ЕС), вступающей в сихи 13 августа 2005 года, иделия, относящиеся к электрическому и электронному оборудованию, емогут расситик как быловой мусор, изэтому производители вышеперетисленного электронного оборузования обязаны принимать его для переработки по окончании срока службы. МЗ обизустся соблюдать гребования по приему продукции, проданной под мархой MSI па территория ЕС, в переработку по окончании срока службы. Вы можете вернуть эти изделия в специализирование тункта нарема.

#### ESPAÑOL

MSI como empresa comprometida con la protección del medio ambiente, recomienda:

Bajo la directiva 2002/96/FC de la l'infan Farapea en mareria de desechas y/o equipos electrónicos, con fecha de rigor desde el 13 de agosto de 2005, los productos clasificados como "eléctricos y equipos electrónicos" no pueden ser depositadas en los contenecedores habituales de su manicipio, los fabricantes de equipos electrónicos están obligados a hacerse cargo de dichos productos al termino de su periodo de vida. MSI estará comprometido con los términos de recegida de sus productos en la Unión Europea al final de su periodo de vida. Usied debe depositar estos productos en el punto limpio establecido por el ayuntamiento de su localidad o entregar a una compresa autorizada para la recegida de estos reciduos.

### NEDERLANDS

Om het milieu te beschermen, wil MSI u eraan herinneren dat....

De richtlijn van de Føropese Unic (EU) met betrekking tot Vervuiling van Fleetrische en Fleetronische producten (2002/96/EC), die op 13 Augustus 2005 in zal gaan kunnen niet meer beschouwd worden ab vervuiling.

Fabrikanten van dit sourt producten worden verplicht om producten refour te nemen aan het eind van han levenseyelus, MSI zal overeenkomstig de richtlijn handelen voor de producten die de merknaam MSI dragen en verkenkt zijn in de EU. Deze goederen kunnen geretourneerd worden op lokake inzamelingspunten.

### SRPSKI

Da bi zaštitili prirodnu sredinu, i kao preduzeće koje vodi računa o okolini i prirodnoj sredini, MSI mora da vas podesti da...

Po Direktivi Evropske unije ("EU") o odbačenoj ekektronskoj i elektrišnoj opremi. Direktiva 2002/96/EC, koja stupa na snagu od 13. Avgusta 2006, proizvodi koji spađaju pod "alektronsku i električnu opremu" ne mogu viče biti odbačeni skao občan otpad i proizvodači sve opreme biče prinudeni da uzma natrag vo proizvode na kraju njihavog unbičajenog veka trajanja. MSI će poštavati zahtev o preuzimanju ovakvih proizvoda kojima je štekao vek trajanja, koji imaju MSI oznaku i koji su prodati u EU. Ove proizvode možete vratiti na lokalnim metrima za prikupljanje.

#### POLSKI

Aby chronić nasze środowisko naturalne oraz jako firma dbająca o ekologię, MSI przypomina, że...

Zgadnie z Dyrektywą Unii Europcjskiej (\*UK\*) dotyczącą adpadów produktów elektrycznych i elektronicznych (Dyrektywa 2002/96/EC), która wchodzi w życie 13 sierpnia 2005. tew. "produktów oraz wyposażenie elektryczae i elektroniczem \* nie mogą być traktowane jako śmieci kamunalne, tak więc producenci tych produktów hodą zobowiązani do odbierania ich w momencie gdy produkt jest wycofywany z użycia. MSI wypelni wymagania UF, przyjmując produkty (sprzedawane na terenie Unii Europcjskiej) wycofywane z użycia. Produktý MSI będzie można zwraceń w wyzanezonych punktach zbiorzych.

### TÜRKÇE

Çevreci özelliğiyle bilinen MSI dünyada çevreyi korumak için hatırlatır:

Avrupa Birliği (AB) Kararnamesi Ekkriti ve Elektronik Malzene Atigi, 2002/96/FC Kararnamesi alında 13 Ağustos 2005 tarihinden ilibaren geçerli olmak üzere, elektrikli ve elektronik malzemeler diğer atıklar gibi çöpe atılamayacak ve bu elektonik elibazların dıretlere, elibazların kullanını süreleri bittiken sonra firinderi gor toplamakla yükümlü olacıktır. Avrupa Birliği'ne satılan MSI markalı ürünlerin kullanım süreleri bittiğinde MSI ürünlerin geri alınması isteği le işbirliği tçerisinde olacaktır. Ürünlerinizi yeret toplama noktalarına bırakabilirsiniz.

# ČESKY

Záleží nám na ochraně životního prostředí - společnost MSI upozorňuje...

Podle směrniec Evropské unic ("EU") o likvidaci clektrických a elektronických výrobká 2002/96/F.C. platné od 13. srpna 2005 je zakázáno likvidovat "elektrické a elektronické výrobky" v běžném komunálním odpadu a výrobci elektronických výrobků, na které se tato směrnice vztahuje, budou povinni odchírat takové výrobky zpět po skončení jejicé životnosti. Společnost MSI splni požadavky na odchirání výrobků značky MSI, prodávaných v zmích EU, po skončení jejich životnosti. Tyto výrobky můžetce odevzdat v místních skěrnách.

# MAGYAR

Annak érdekében, hogy környezetünket megvédjük, illetve környezetvédőként fellépve az MSI emlékezteti Önt, hogy ...

Az Európai Unió ("EU") 2005. augusztus 13-án hatályha lépő, az elektromise és elektronikus berendezések hulladékairól szóló 2002/06/EK irányelve szerint az elektronikus berendezések töhbő nem kezdettőték takossági hulladékként, és az ilyen elektronikus berendezések gyáról kötetsesé válnak az ilyen termékek visszavétekére azak hasznas élettartama végén. Az MSI betartja a termékvisszavételtél kapcsolatus köyelendényeket az MSI márkanév alatt az EU-n belli értékesített termékek esetében, azok élettartamának végén. Az ilyen termékeket a lejközdebb igyilátlohyev vihett.

### ITALIANO

Per proteggere l'ambiente, MSI, da sempre amica della natura, ti ricorda che ....

In base alla Direttiva dell'Unione Kuropea (EU) cullo Smaltimento dei Materiali Elettrici ed Elettronici, Direttiva 2002/96/EC in vigore dal 13 Agosto 2005, prodotti appartenenti alla categoria dei Materiali Elettrici ed Elettronici no possono più scesere climinati come riffuti municipali: i produttori di deti materiali saranno obbligati a ritirare ugni prodotto alla fine del suo ciclu di vita. MSI si adeguerà a tale Direttiva ritirando tutti i prodotti marchiati MSI che sono stati venduti all'interno dell'Unione Europea alla fine del loro cielo di vita. È possibile portarei o prodotti nel più vicino putto di arecolta.

# CONTENTS

| Copyright Notice ii                                         |
|-------------------------------------------------------------|
| Trademarks ii                                               |
| Revision History ii                                         |
| Technical Supportii                                         |
| Safety Instructionsiii                                      |
| FCC-B Radio Frequency Interference Statement iv             |
| WEEE (Waste Electrical and Electronic Equipment) Statementv |
| Chapter 1 Product Overview1-1                               |
| Mainboard Specifications1-2                                 |
| Block Diagram                                               |
| Mainboard Layout1-5                                         |
| Board Dimension1-6                                          |
| Back Panel & I/O Shield Drawing1-7                          |
| Power Consumption1-8                                        |
| Safety Compliance & MTBF1-9                                 |
| Chapter 2 Hardware Setup2-1                                 |
| Quick Components Guide2-2                                   |
| CPU (Central Processing Unit)2-3                            |
| Memory2-6                                                   |
| Power Supply2-7                                             |
| Back Panel2-8                                               |
| Connector                                                   |
| Jumper                                                      |
| Slot2-14                                                    |
| Chapter 3 BIOS Setup3-1                                     |
| Entering Setup                                              |
| The Menu Bar                                                |
| Main3-5                                                     |
| Advanced                                                    |
| PCIPnP                                                      |
| Boot                                                        |
| Security                                                    |
| Chipset                                                     |
| Power                                                       |
| Exit                                                        |
| Chapter 4 System Resources4-1                               |
| Watch Dog Timer Setting4-2                                  |
| AMI POST Code4-3                                            |
| Resource List                                               |

# Chapter 1 Product Overview

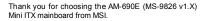

Based on the innovative AMD® RS690E & SB600 controllers for optimal system efficiency, the AM-690E accommodates the latest AMD® Sempron, Athlon 64/64 X2 (Dual Core) processors in Socket AM2 and supports two DDR2 533/667/800 DIMM slots to provide the maximum of 4GB memory capacity.

In the entry-level and mid-range market segment, the AM-690E can provide a high-performance solution for today's front-end and general purpose workstation, as well as in the future.

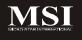

# **Mainboard Specifications**

#### Processor

- AMD Sempron, Athlon 64/64 X2 (Dual Core) processor in Socket AM2
 - 4-pin CPU fan pinheader with Smart Fan Speed Control

#### FSB

- Hyper Transport supporting speed up to 1 GHz (2000MT/s)

#### Chipset

- Northbridge: AMD RS690E
- Southbridge: AMD SB600

#### Memory

- Unbuffered ECC DDR2 533/667/800 SDRAM (4GB Max)
- 2 DDR2 DIMM slots (240pin / 1.8V)

#### LAN

- Supports Gigabit Ethernet by Marvell 88E8056

#### IDE

- 1 IDE port by AMD SB600
- Supports Ultra DMA 66/100/133 mode
- Supports PIO, Bus Master operation mode

#### SATA

- 2 SATA II ports by AMD SB600
- Supports storage and data transfers at up to 3Gb/s

#### Slot

- 1 32-bit/33MHz PCI slot

#### Connectors

#### Back Panel

- 2 RJ-45 Gigabit LAN jacks
- 4 USB 2.0 ports
- 1 serial port
- 1 D-Sub VGA connector
- 1 PS/2 keyboard port
- 1 PS/2 mouse port

#### Onboard Connectors

- 1 SPI Flash ROM connector (for debugging)
- 1 chassis intrusion switch connector
- 1 SMBus connector
- 1 front panel connector
- 1 CPU fan connector
- 1 system fan connector
- 2 SATA connectors

#### Form Factor

- Mini ITX: 170mm x 170mm

#### Mounting

- 4 mounting holes

#### Environmental

#### Storage Temperature

- Temperature: -20°C ~ 80°C
- Humidity: 0% RH ~ 95% RH

#### Operation Temperature

- Temperature: 0°C ~ 60°C
- Humidity: 0% RH ~ 85% RH

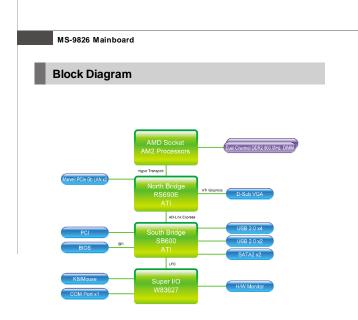

#### **Product Overview**

# Mainboard Layout

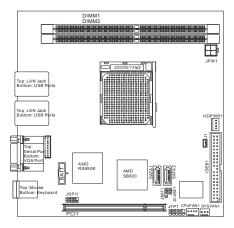

# AM-690E (MS-9826 v1.X) Mini ITX Mainboard

# **Board Dimension**

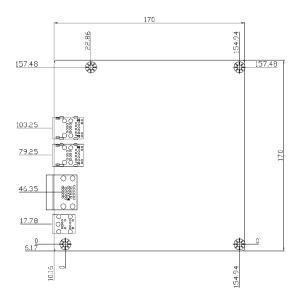

1-6

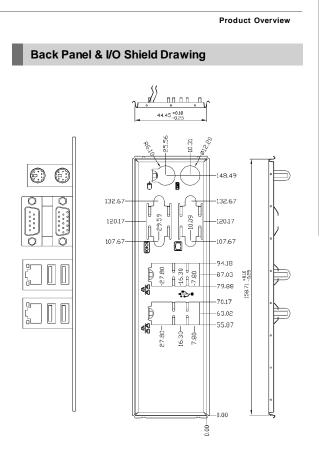

# **Power Consumption**

| Component | Description                    |
|-----------|--------------------------------|
| CPU       | AMD Athlon™ 64 x2 Dual Core 2G |
| DDR2      | 1024MB DDR2 533 *2             |
| HDD       | Maxtor 80G                     |
| ODD       | NEC DVD-Multi Record ND-4550A  |

|                             | 12Vp | 12V  | 5V   | 3.3V | 5VSB  | -12V  | W      |
|-----------------------------|------|------|------|------|-------|-------|--------|
| AMD ThermNow! Utility       | 4.2  | 0.81 | 3.03 | 1.08 | 0.032 | 0.028 | 79.33  |
| Particle Fuly + VCD + Xcopy | 3.07 | 1.01 | 4.66 | 1.07 | 0.039 | 0.02  | 76.226 |
| 3Dmark 2005                 | 2.81 | 0.84 | 4.27 | 1.06 | 0.04  | 0.042 | 69.352 |
| ldle                        | 0.82 | 0.81 | 3.09 | 1.17 | 0.024 | 0.017 | 39.195 |
| S3                          | 0    | 0    | 0    | 0    | 0.512 | 0     | 2.56   |

### Product Overview

# Safety Compliance & MTBF

| Certification | Standard number                     |                                          | Title of standard               |  |
|---------------|-------------------------------------|------------------------------------------|---------------------------------|--|
|               | EN 55022:1998+A1:2000+A2:2003 Class |                                          | Product family standard         |  |
|               |                                     | EN 6100-3-2:2000 Class D                 | Limits for harmonic current     |  |
|               | RFI                                 | EN 0100-3-2.2000 Cia33 D                 | emission                        |  |
| CE            |                                     | EN 6100-3-3:1995+A1:2001                 | Limitation of voltage           |  |
|               |                                     |                                          | fluctuation and flicker in low- |  |
|               |                                     |                                          | voltage supply system           |  |
|               | Immunity                            | EN 55024:1998+A1:2001+A2:2003            | Product family standard         |  |
| BSMI          | CNS 1343                            | CNS 13438 乙類(1997年版)                     |                                 |  |
| C-Tick        | AS/NZS CISPR 22:2004                |                                          |                                 |  |
| FCC           | FCC CFR                             | Title 47 Part 15 Subpart B: 2005 Class B |                                 |  |
| FUU           | CISPR 22: 2005                      |                                          |                                 |  |
| VCCI          | VCCI V-3:2004, Class B              |                                          |                                 |  |
| VCCI          | VCCI V-4:2004, Class B              |                                          |                                 |  |

# MTBF - Reliability Prediction

| Calculation Model | Operation<br>Temperature (°C) | Operation<br>Environment                 | Duty Cycle   | MTBF (hr.) |
|-------------------|-------------------------------|------------------------------------------|--------------|------------|
| Telcordia Issue 1 | 40                            | GB, GC - Ground<br>Benign,<br>Controlled | 4,892.341404 | 204,401    |

# Chapter 2 Hardware Setup

This chapter provides you with the information about hardware setup procedures. While doing the installation, be careful in holding the components and follow the installation procedures. For some components, if you install in the wrong orientation, the components will not work properly.

Use a grounded wrist strap before handling computer components. Static electricity may damage the components.

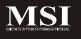

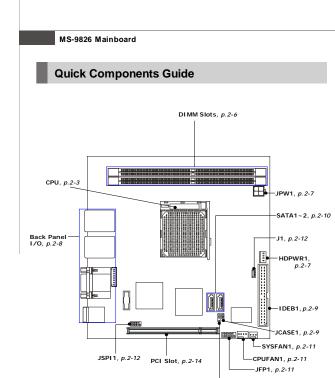

JBAT1, p.2-13

# **CPU (Central Processing Unit)**

When you are installing the CPU, make sure the CPU has a heat sink and a cooling fan attached on the top to prevent overheating. If you do not have the heat sink and cooling fan, contact your dealer to purchase and install them before turning on the computer.

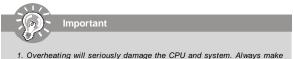

- Overheating will seriously damage the CPU and system. Always make sure the cooling fan can work properly to protect the CPU from overheating.
- Make sure that you apply an even layer of heat sink paste (or thermal tape) between the CPU and the heatsink to enhance heat dissipation.
- While replacing the CPU, always turn off the power supply or unplug the power supply's power cord from the grounded outlet first to ensure the safety of CPU.

### **CPU Installation Procedures for Socket AM2**

- 1. Please turn off the power and unplug the power cord before installing the CPU.
- Pull the lever sideways away from the socket. Make sure to raise the lever up to a 90-degree angle.
- Look for the gold arrow of the CPU. The gold arrow should point as shown in the picture. The CPU can only fit in the correct orientation.
- If the CPU is correctly installed, the pins should be completely embedded into the socket and can not be seen. Please note that any violation of the correct installation procedures may cause permanent damages to your mainboard.
- Press the CPU down firmly into the socket and close the lever. As the CPU is likely to move while the lever is being closed, always close the lever with your fingers pressing tightly on top of the CPU to make sure the CPU is properly and completely embedded into the socket.

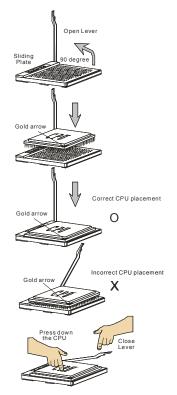

# Installing AMD Socket AM2 CPU Cooler Set

When you are installing the CPU, make sure the CPU has a heat sink and a cooling fan attached on the top to prevent overheating. If you do not have the heat sink and cooling fan, contact your dealer to purchase and install them before turning on the computer.

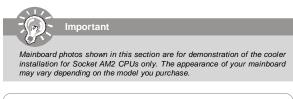

- Position the cooling set onto the retention mechanism. Hook one end of the clip to hook first.
- 3. Fasten down the lever.

 Then press down the other end of the clip to fasten the cooling set on the top of the retention mechanism. Locate the Fix Lever and lift it up.

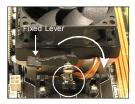

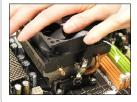

4. Attach the CPU Fan cable to the CPU fan connector on the mainboard.

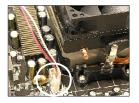

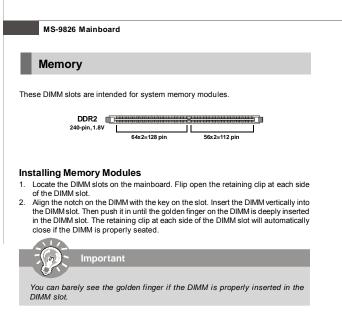

- Manually check if the DIMM has been locked in place by the retaining clips at the sides.
- 4. Follow the same procedures to install more DIMMs if necessary.

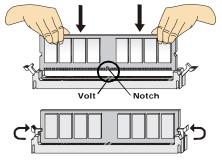

# **Power Supply**

# System/CPU Power Connector: JPW1

This connector provides power to the system and CPU.

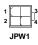

| PIN | SIGNAL |
|-----|--------|
| 1   | GND    |
| 2   | GND    |
| 3   | 12V    |
| 4   | 12V    |

# HDD Power Connector: HDPWR1

The connector provides power to the hard disk drives.

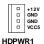

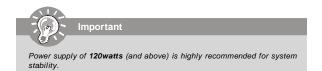

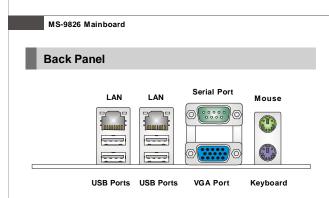

#### Mouse/Keyboard

The standard PS/2® mouse/keyboard DIN connector is for a PS/2® mouse/keyboard.

#### Serial Port

The serial port is a 16550A high speed communications port that sends/ receives 16 bytes FIFOs. You can attach a serial mouse or other serial devices directly to the connector.

#### VGA Port

The DB15-pin female connector is provided for monitor.

#### USB Port

The USB (Universal Serial Bus) port is for attaching USB devices such as keyboard, mouse, or other USB-compatible devices.

#### ► LAN

The standard RJ-45 LAN jack is for connection to the Local Area Network (LAN).

| LED   | Color  | LED State               | Condition                                                       |
|-------|--------|-------------------------|-----------------------------------------------------------------|
|       |        | Off                     | LAN link is not established.                                    |
| Left  | Green  | On (steady state)       | LAN link is established.                                        |
|       |        | On (brighter & pulsing) | The computer is communicating with another computer on the LAN. |
|       | Green  | Off                     | 10 Mbit/sec data rate is selected.                              |
| Right |        | On                      | 100 Mbit/sec data rate is selected.                             |
|       | Orange | On                      | 1000 Mbit/sec data rate is selected.                            |

# Connector

### Chassis Intrusion Connector: JCASE1

This connector connects to the chassis intrusion switch cable. If the chassis is opened, the chassis intrusion mechanism will be activated. The system will record this status and show a warning message on the screen. To clear the warning, you must enter the BIOS utility and clear the record.

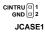

# IDE Connector: IDEB1

This connector supports IDE hard disk drives, optical disk drives and other IDE devices.

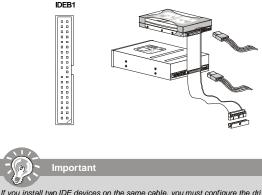

If you install two IDE devices on the same cable, you must configure the drives separately to master / slave mode by setting jumpers. Refer to IDE device's documentation supplied by the vendors for jumper setting instructions.

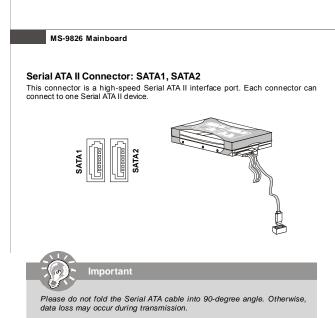

# Fan Power Connectors: CPUFAN1, SYSFAN1

The fan power connectors support system cooling fan with +12V. When connecting the wire to the connectors, always note that the red wire is the positive and should be connected to the +12V; the black wire is Ground and should be connected to GND. If the mainboard has a System Hardware Monitor chipset onboard, you must use a specially designed fan with speed sensor to take advantage of the CPU fan control.

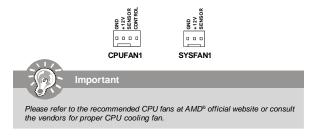

# Front Panel Connector: JFP1

The mainboard provides one front panel connector for electrical connection to the front panel switches and LEDs. The JFP1 is compliant with Intel<sup>®</sup> Front Panel I/O Connectivity Design Guide.

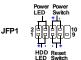

| PIN | SIGNAL    | DESCRIPTION                                 |
|-----|-----------|---------------------------------------------|
| 1   | HD_LED +  | Hard disk LED pull-up                       |
| 2   | FPPWR/SLP | MSG LED pull-up                             |
| 3   | HD_LED -  | Hard disk active LED                        |
| 4   | FPPWR/SLP | MSG LED pull-up                             |
| 5   | RST_SW-   | Reset Switch low reference pull-down to GND |
| 6   | PWR_SW+   | Power Switch high reference pull-up         |
| 7   | RST_SW+   | Reset Switch high reference pull-up         |
| 8   | PWR_SW-   | Power Switch low reference pull-down to GND |
| 9   | RSVD_DNU  | Reserved. Do not use.                       |

JFP1 Pin Definition

# I2C Bus Connector: J1

The mainboard provides one I2C (also known as  $I^{2}C$ ) Bus connector for users to connect System Management Bus (SMBus) interface.

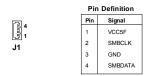

# SPI Flash ROM Connector: JSPI1

This connector is used to flash SPI flash ROM.

| Pin | Description | Pin | Description |
|-----|-------------|-----|-------------|
| 1   | VCC3_SB     | 2   | VCC3_SB     |
| 3   | SPI_MISO_F  | 4   | SPI_MOSI_F  |
| 5   | SPI_CS0_F#  | 6   | SPI_CLK_F   |
| 7   | GND         | 8   | GND         |
| 9   | SPI_HOLD#   | 10  | NC          |

**Pin Definition** 

# Jumper

# Clear CMOS Jumper: JBAT1

There is a CMOS RAM onboard that has a power supply from external battery to keep the data of system configuration. With the CMOS RAM, the system can automatically boot OS every time it is turned on. If you want to clear the system configuration, set this jumper to clear data.

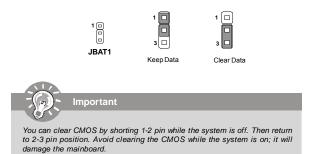

# Slot

# PCI (Peripheral Component Interconnect) Slot

The PCI slot supports LAN card, SCSI card, USB card, and other add-on cards that comply with PCI specifications.

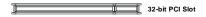

# PCI Interrupt Request Routing

The IRQ, acronym of interrupt request line and pronounced I-R-Q, are hardware lines over which devices can send interrupt signals to the microprocessor. The PCI IRQ pins are typically connected to the PCI bus pins as follows:

| DEVICE          | IDSEL | INT A | INTB | INTC | INTD | REQ# / GNT#   |
|-----------------|-------|-------|------|------|------|---------------|
| 32-bit PCI Slot | AD18  | E     | F    | G    | н    | REQ#0 / GNT#0 |

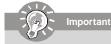

When adding or removing expansion cards, make sure that you unplug the power supply first. Meanwhile, read the documentation for the expansion card to configure any necessary hardware or software settings for the expansion card, such as jumpers, switches or BIOS configuration.

# Chapter 3 BIOS Setup

This chapter provides information on the BIOS Setup program and allows you to configure the system for optimum use.

You may need to run the Setup program when:

- An error message appears on the screen during the system booting up, and requests you to run SETUP.
- 2 You want to change the default settings for customized features.

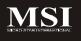

# **Entering Setup**

Power on the computer and the system will start POST (Power On Self Test) process. When the message below appears on the screen, press <Del> key to enter Setup.

#### Press Del to enter SETUP

If the message disappears before you respond and you still wish to enter Setup, restart the system by turning it OFF and On or pressing the RESET button. You may also restart the system by simultaneously pressing <Ctrl>, <Alt>, and <Delete> keys.

Important

- The items under each BIOS category described in this chapter are under continuous update for better system performance. Therefore, the description may be slightly different from the latest BIOS and should be held for reference only.
- 2. Upon boot-up, the 1st line appearing after the memory count is the BIOS version. It is usually in the format:

A9826KMS V1.0 071608 where:

1st digit refers to BIOS maker as A = AMI, W = AWARD, and P = PHOENIX. 2nd - 5th digit refers to the model number. 6th digit refers to the chipset as I = Intel, N = nVidia, A = ATi, K=AMD and V = VIA. 7th - 8th digit refers to the customer as MS = all standard customers. V1.0 refers to the BIOS version.

071608 refers to the date this BIOS was released.

# **Control Keys**

| <^>             | Move to the previous item                                 |
|-----------------|-----------------------------------------------------------|
| <↓>             | Move to the next item                                     |
| <←>             | Move to the item in the left hand                         |
| <→>             | Move to the item in the right hand                        |
| <enter></enter> | Select the item                                           |
| <esc></esc>     | Jumps to the Exit menu or returns to the main menu from a |
|                 | submenu                                                   |
| <+/PU>          | Increase the numeric value or make changes                |
| <-/PD>          | Decrease the numeric value or make changes                |
| <f6></f6>       | Load Optimized Defaults                                   |
| <f7></f7>       | Load Fail-Safe Defaults                                   |
| <f10></f10>     | Save all the CMOS changes and exit                        |

# **Getting Help**

After entering the Setup menu, the first menu you will see is the Main Menu.

#### Main Menu

The main menu lists the setup functions you can make changes to. You can use the arrow keys ( $\uparrow\downarrow$ ) to select the item. The on-line description of the highlighted setup function is displayed at the bottom of the screen.

#### Sub-Menu

If you find a right pointer symbol (as shown in the right view) appears to the left of certain fields that means a sub-menu can be launched from this field. A sub-menu contains addi-

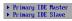

tional options for a field parameter. You can use arrow keys (  $\uparrow\downarrow$ ) to highlight the field and press <Enter> to call up the sub-menu. Then you can use the control keys to enter values and move from field to field within a sub-menu. If you want to return to the main menu, just press the <Esc>.

# General Help <F1>

The BIOS setup program provides a General Help screen. You can call up this screen from any menu by simply pressing <F1>. The Help screen lists the appropriate keys to use and the possible selections for the highlighted item. Press <Esc> to exit the Help screen.

# The Menu Bar

| BIOS SETUP UTILITY                                                     |                         |              |                   |                      |       |                                                                                 |                                   |             |  |  |
|------------------------------------------------------------------------|-------------------------|--------------|-------------------|----------------------|-------|---------------------------------------------------------------------------------|-----------------------------------|-------------|--|--|
| lain                                                                   | Advanced                | PCIPnP       | Boot              | Security             | Ch    | ipset                                                                           | Power                             | Exit        |  |  |
| System Overview<br>AMIBIOS<br>Version :00.00.14<br>Build Date:07/11/00 |                         |              |                   |                      |       | Use LENTERI, ITABI<br>or ISHIFT-TABI to<br>select a field.<br>Use [+] or [-] to |                                   |             |  |  |
|                                                                        |                         |              |                   |                      |       |                                                                                 |                                   |             |  |  |
| Size                                                                   | <b>Memory</b><br>:256MB |              |                   |                      |       | 4<br>14<br>+-                                                                   | Select Sc<br>Select I<br>Change F | tem<br>ield |  |  |
| Systen<br>System                                                       |                         |              | E06 : 5<br>ESun ( | 2:261<br>07/06/20081 |       | Tab<br>F1<br>F10<br>ESC                                                         | General                           | Help        |  |  |
|                                                                        | v02.61 ((               | )) Copyr igh | t 1985-2          | 006, America         | n Meç | jatren                                                                          | ds, Inc.                          |             |  |  |

#### ► Main

Use this menu for basic system configurations, such as time, date etc.

#### Advanced

Use this menu to set up the items of special enhanced features.

#### ▶ PCIPnP

This entry appears if your system supports PnP/PCI.

#### Boot

Use this menu to specify the priority of boot devices.

#### Security

Use this menu to set supervisor and user passwords.

#### Chipset

This menu controls the advanced features of the onboard Northbridge and Southbridge.

#### Power

Use this menu to specify your settings for power management.

#### ► Exit

This menu allows you to load the BIOS default values or factory default settings into the BIOS and exit the BIOS setup utility with or without changes.

#### 3-4

# Main

|                       |                                                        |             | BIOS SE         | TUP UTILITY          |       |                         |                                         |               |
|-----------------------|--------------------------------------------------------|-------------|-----------------|----------------------|-------|-------------------------|-----------------------------------------|---------------|
| lain                  | Advanced                                               | PCIPnP      | Boot            | Security             | Ch    | ipset                   | Power                                   | Exit          |
| System                | Overview                                               |             |                 |                      |       |                         | (ENTER) ,  <br>Shift-tabi               |               |
| AMIBIO                | S<br>n :08.00.14                                       |             |                 |                      |       |                         | ct a field                              |               |
|                       | Date:07/11/08<br>:A9826100                             |             |                 |                      |       |                         | [+] or [-]<br>igure syst                |               |
| Speed                 | <b>sor</b><br>hlon( <b>t</b> m) 64 X<br>:2300MHz<br>:2 | 2 Dual Con  | re Proce        | ssor 4400+           |       |                         |                                         |               |
| <b>System</b><br>Size | Memory<br>:256MB                                       |             |                 |                      |       | 4<br>14<br>1-           | Select So<br>Select I<br>Change H       | tem           |
| System<br>System      |                                                        |             | E06 : 5<br>ESun | 2:26]<br>07/06/2008] |       | Tab<br>F1<br>F10<br>ESC | Select F<br>General<br>Save and<br>Exit | 'ield<br>Help |
|                       | v02.61 (C                                              | ) Copyr igh | t 1985-2        | 006, America         | n Meç | jatren                  | ds, Inc.                                |               |

#### ► AMI BIOS, Processor, System Memory

These items show the firmware and hardware specifications of your system. Read only.

#### ► System Time

The time format is <Hour> <Minute> <Second>.

#### System Date

The date format is <Day>, <Month> <Date> <Year>.

# Advanced

### ► CPU Configuration

These items show the advanced specifications of your CPU. Read only.

| CPU Configuration<br>Physical Count: 1<br>Logical Count: 2<br>AMD Athlon(th) 64 X2 Dual Core Processor 4400+<br>Revision: 62<br>Cache L1: 256K8<br>Cache L2: 102XB<br>Speed : 2300MHz<br>Current FSR Multipling: 11 Sx | Advanced                                                                                                    |
|----------------------------------------------------------------------------------------------------|----------------------------------------------------------------------------------------------------|
| Revision: 62<br>Cache L1: 256KB<br>Cache L2: 1624KB<br>Speed : 2300MHz                                                                                                    | Physical Count: 1                                                                                                    |
| Maximum FSB Multiplier: 11.5x<br>uCode Patch Level : None Required<br>Microcode Update EBmabledJ                                                                                                    | Reutsion: 62<br>Cache 11: 25608<br>Cache 12: 162480<br>Speed : 2300MHz<br>Current FSB Multiplier: 11.5x<br>MaxImma FSB Multiplier: 11.5x<br>ucode Patch Level : Nome Required |

3-6

3-7

#### Microcode Update

The Microcode Update device is an interface between the operating system and the CPU. Downloading a microcode reliability update helps the processor work more reliably. The update is volatile. If it introduces any problems, a simple reboot will revert back to the original microcode.

#### ► IDE Configuration

| Advanced                                                                                                    |                                                                          |
|----------------------------------------------------------------------------------------------------|--------------------------------------------------------------------------|
| IDE Configuration                                                                                                    |                                                                          |
| OnBoard PCI IDE Controller                                                                                             | [Primary]                                                                |
| <ul> <li>Prinary IDE Master</li> <li>Prinary IDE Slave</li> <li>Third IDE Raster</li> <li>Fourth IDE Master</li> </ul> | : Not Betected)<br>: Not Betected)<br>: Not Detected)<br>: Not Detected) |

#### OnBoard PCI IDE Controller

This setting specifies the operation mode of the onboard IDE controller.

Primary/Third/Fourth IDE Master/Slave

| Primary IDE Master                                                                                                   |                                                                    |
|----------------------------------------------------------------------------------------------------|--------------------------------------------------------------------|
| Device :Not Detected                                                                                                 |                                                                    |
| Lup:<br>LBR/Large Mode<br>Block (Multi-Sector Transfer)<br>FID Mode<br>DMR Mode<br>S.M.A.R.T.<br>32Bit Data Transfer | liuto)<br>fiuto)<br>fiuto)<br>fiuto)<br>fiuto)<br>fiuto]<br>fiuto] |

| MS-9826 Mainboard              |                                                                                                    |
|--------------------------------|----------------------------------------------------------------------------------------------------|
| [Туре]                         | Press PgUp/<+> or PgDn/<-> to select<br>[Manual]. [None] or [Auto] type. Note that the<br>specifications of your drive must match with<br>the drive table. The hard disk will not work<br>properly if you enter improper information for<br>this category. If your hard disk drive type is<br>not matched or listed, you can use [Manual] to                                                                      |
| [LBA/Large Mode]               | define your own drive type manually.<br>Enabling LBA causes Logical Block Ad-<br>dressing to be used in place of Cylinders,<br>Heads and Sectors                                                                                                    |
| [Block(Multi-Sector Transfer)] | Any selection except Disabled determines<br>the number of sectors transferred per block                                                                                                    |
| [PIO Mode]                     | Indicates the type of PIO (Programmed Input/<br>Output)                                                                                                    |
| [DMA Mode]<br>[S.M.A.R.T.]     | Indicates the type of Ultra DMA<br>This allows you to activate the S.M.A.R.T.<br>(Self-Monitoring Analysis & Reporting<br>Technology) capability for the hard disks. S.<br>M.A.R.T is a utility that monitors your disk sta<br>tus to predict hard disk failure. This gives you<br>an opportunity to move data from a hard disk<br>that is going to fail to a safe place before the<br>hard disk becomes offline. |
| [32 Bit Data Transfer]         | Enables 32-bit communication between CPU and IDE device                                                                                                    |

### Super IO Configuration

| Advanced                             |            |  |  |  |
|--------------------------------------|------------|--|--|--|
| Configure Win627DHG Super IO Chipset |            |  |  |  |
| Serial Port1 Address                 | [3F8/IRQ4] |  |  |  |
|                                      |            |  |  |  |
|                                      |            |  |  |  |
|                                      |            |  |  |  |
|                                      |            |  |  |  |
|                                      |            |  |  |  |
|                                      |            |  |  |  |
|                                      |            |  |  |  |
|                                      |            |  |  |  |
|                                      |            |  |  |  |
|                                      |            |  |  |  |

3-8

#### Serial Port1 Address

Select an address and a corresponding interrupt for the serial port.

#### Hardware Health Configuration

| Advanced                                                                            |                                                                                   |  |
|-------------------------------------------------------------------------------------|-----------------------------------------------------------------------------------|--|
| Hardware Health Configur                                                            | ation                                                                             |  |
| CPU Temperature<br>System Temperature                                               | :62°C/143°F<br>:38°C/100°F                                                        |  |
| Ucore<br>AUCC<br>SUCC<br>+SUIN<br>+IZUIN<br>USB<br>UBAT<br>> Smart Fan Configuratio | :1.312 U<br>:3.232 U<br>:4.966 U<br>:11.932 U<br>:3.232 U<br>:3.232 U<br>:3.232 U |  |

► CPU Temperature, System Temperature, Vcore, AVCC, 3VCC, +5VIN, +12VIN, VSB, VBAT

These items display the current status of all of the monitored hardware devices/components such as CPU voltage, temperatures and all fans' speeds.

#### Smart Fan Configuration

| Smart Fan Configuration                   |                       |  |
|-------------------------------------------|-----------------------|--|
| SYSFAN Speed                              | :4115 RPM             |  |
| CPU FAN Type                              | [4 PINS]              |  |
| CPUFAN Mode Setting<br>CPUFAN PVM Control | [Manua] Mode<br>[255] |  |
|                                           |                       |  |
|                                           |                       |  |

3-9

#### CPU FAN Type

This setting specifies the pin numbers of the CPU fan power connector.

#### CPUFAN Mode Setting

This setting controls the Smart Fan feature. Smart Fan is an excellent feature which will adjust the CPU fan speed automatically depending on the current CPU temperature to prevent your CPU from overheating.

#### CPUFAN PWM Control

This setting allows users to control the fan speed by changing the duty cycle of the fan PWM (Pulse-Width Modulation) output.

#### ACPI Settings

| Advanced                                                                            |
|-------------------------------------------------------------------------------------|
| ACPI Settings                                                                       |
| <ul> <li>General ACPI Configuration</li> <li>Advanced ACPI Configuration</li> </ul> |
|                                                                                     |
|                                                                                     |
|                                                                                     |
|                                                                                     |
|                                                                                     |
|                                                                                     |
|                                                                                     |

#### General ACPI Configuration

| General ACPI Configuration |  |
|----------------------------|--|
| C1E Support                |  |
|                            |  |
|                            |  |
|                            |  |
|                            |  |
|                            |  |
|                            |  |
|                            |  |
|                            |  |
|                            |  |

#### C1E Support

When the C1E Support (Enhanced Halt Powerdown State) is enabled, the processor will transition to a lower core to bus ratio and lower voltage ID driven by the processor to the voltage regulator before entering Halt Powerdown State (C1). Not all porcessors support Enhanced Halt Powerdown State (C1E).

#### Advanced ACPI Configuration

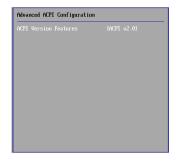

► ACPI Version Features This setting allows you to select the ACPI version.

3-11

#### Event Log Configuration

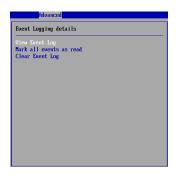

#### View Event Log

Press [Enter] to view the contents of the DMI event log.

#### Mark All Events As Read

Press [Enter] and a screen pops up, asking users to confirm whether or not to clear all DMI event logs immediately. Press [Y] and [Enter], the BIOS will clear all DMI event logs right away.

#### Clear Event Log

When this setting is set to [Yes], the DMI event log will be cleared at next POST stage. Then, the BIOS will automatically set this option to [No].

#### MPS Configuration

| Advanced          |  |
|-------------------|--|
| MPS Configuration |  |
| MPS Revision      |  |
|                   |  |
|                   |  |
|                   |  |
|                   |  |
|                   |  |
|                   |  |
|                   |  |
|                   |  |
|                   |  |
|                   |  |

#### MPS Revision

This field allows you to select which MPS (Multi-Processor Specification) version to be used for the operating system. You need to select the MPS version supported by your operating system. To find out which version to use, consult the vendor of your operating system.

#### Smbios Smi Support

SMBIOS SMI wrapper supports the PnP function: 50h-54h.

#### USB Configuration

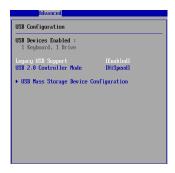

#### Legacy USB Support

Set to [Enabled] if your need to use any USB device in the operating system that does not support or have any USB driver installed, such as DOS and SCO Unix.

3-14

Set to [Disabled] only if you want to use any USB device other than the USB mouse.

#### USB 2.0 Controller mode

Use this field to select the USB 2.0 mode.

► USB Mass Storage Device Configuration

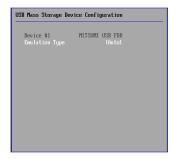

#### Emulation Type

This setting enables you to set the type of device you want the USB mass storage device to emulate.

# **PCIPnP**

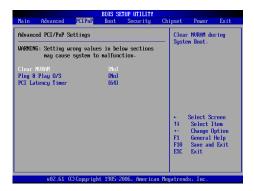

#### Clear NVRAM

The ESCD (Extended System Configuration Data) NVRAM (Non-volatile Random Access Memory) is where the BIOS stores resource information for both PNP and non-PNP devices in a bit string format. Whent the item is set to Yes, the system will reset ESCD NVRAM right after the system is booted up and then set the setting of the item back to *No* automatically.

#### Plug and Play O/S

When set to [Yes], BIOS will only initialize the PnP cards used for booting (VGA, IDE, SCSI). The rest of the cards will be initialized by the PnP operating system like Windows 98, 2000 or ME. When set to [No], BIOS will initialize all the PnP cards. Select Yes if the operating system is Plug & Play.

#### PCI Latency Timer

This item controls how long each PCI device can hold the bus before another takes over. When set to higher values, every PCI device can conduct transactions for a longer time and thus improve the effective PCI bandwidth. For better PCI performance, you should set the item to higher values.

# Boot

|                               | BIOS SETUP UTILITY |              |           |              |       |                   |                                          |           |  |  |  |
|-------------------------------|--------------------|--------------|-----------|--------------|-------|-------------------|------------------------------------------|-----------|--|--|--|
| Main                          | Advanced           | PCIPnP       | Boot      | Security     | Ch    | ipset             | Pover                                    | Exit      |  |  |  |
| Boot S                        | Boot Settings      |              |           |              |       |                   | Configure Settings<br>during System Boot |           |  |  |  |
| ▶ Boot Settings Configuration |                    |              |           |              |       | uu ng system boot |                                          | 1001.     |  |  |  |
|                               | Device Prio        |              |           |              |       |                   |                                          |           |  |  |  |
| · Acito                       | Subic billes       |              |           |              |       |                   |                                          |           |  |  |  |
|                               |                    |              |           |              |       |                   |                                          |           |  |  |  |
|                               |                    |              |           |              |       |                   |                                          |           |  |  |  |
|                               |                    |              |           |              |       | 4<br>11           | Select So<br>Select I                    |           |  |  |  |
|                               |                    |              |           |              |       | Enter<br>F1       | Go to Su                                 | ib Screen |  |  |  |
|                               |                    |              |           |              |       | F10               |                                          |           |  |  |  |
|                               |                    |              |           |              |       | Lat               | LAIL                                     |           |  |  |  |
|                               |                    |              |           |              |       |                   |                                          |           |  |  |  |
|                               | v02.61 (           | C) Copyr igh | it 1985-2 | 006, America | n Neș | gatrend           | s, Inc.                                  |           |  |  |  |

Boot Settings Configuration

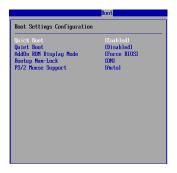

3-17

#### Quick Boot

Enabling this setting will cause the BIOS power-on self test routine to skip some of its tests during bootup for faster system boot.

#### Quiet Boot

This BIOS feature determines if the BIOS should hide the normal POST messages with the motherboard or system manufacturer's full-screen logo.

When it is enabled, the BIOS will display the full-screen logo during the boot-up sequence, hiding normal POST messages.

When it is disabled, the BIOS will display the normal POST messages, instead of the full-screen logo.

Please note that enabling this BIOS feature often adds 2-3 seconds of delay to the booting sequence. This delay ensures that the logo is displayed for a sufficient amount of time. Therefore, it is recommended that you disable this BIOS feature for a faster boot-up time.

#### AddOn ROM Display Mode

This item is used to determine the display mode when an optional ROM is initialized during POST. When set to [Force BIOS], the display mode used by AMI BIOS is used. Select [Keep Current] if you want to use the display mode of optional ROM.

#### Bootup Num-Lock

This setting is to set the Num Lock status when the system is powered on. Setting to [On] will turn on the Num Lock key when the system is powered on. Setting to [Off] will allow users to use the arrow keys on the numeric keypad.

#### ▶ PS/2 Mouse Support

Select [Enabled] if you need to use a PS/2-interfaced mouse in the operating system.

#### Boot Device Priority, Removable Drives

The items allow you to set the sequence of boot devices/removable drives. First press <Enter> to enter the sub-menu. Then you may use the arrow keys ( $\uparrow\downarrow$ ) to select the desired device, then press <+>, <-> or <PageUp>, <PageDown> key to move it up/down in the priority list.

# Security

| Main                                                                                             | Advanced                      | PCIPnP       | BIOS SE<br>Boot | TUP UTILITY<br>Security | Ch    | ipset                               | Power      | Exit        |  |
|--------------------------------------------------------------------------------------------------|-------------------------------|--------------|-----------------|-------------------------|-------|-------------------------------------|------------|-------------|--|
|                                                                                                  | ty Settings                   | 10111        |                 | occurrey                | 0.1   | Inst                                | all or Cha |             |  |
| Supervisor Password :Not Installed<br>User Password :Not Installed<br>Change Supervisor Password |                               |              |                 |                         |       | - password.                         |            |             |  |
| Change                                                                                           | User Passwor<br>ector Virus I | rd           | Disa            | bledl                   |       |                                     |            |             |  |
|                                                                                                  | s Intrusion                   |              | [Disa           | bledl                   |       |                                     |            |             |  |
|                                                                                                  |                               |              |                 |                         |       | +<br>†↓<br>Ente<br>F1<br>F10<br>ESC | Save and   | tem<br>Help |  |
|                                                                                                  | v02.61 ((                     | .) Copyr igh | t 1985-2        | 006, America            | n Meç | jatren                              | ls, Inc.   |             |  |

#### Supervisor Password / Change Supervisor Password

Supervisor Password controls access to the BIOS Setup utility. These settings allow you to set or change the supervisor password.

#### User Password / Change User Password

User Password controls access to the system at boot. These settings allow you to set or change the user password.

#### Boot Sector Virus Protection

This function protects the BIOS from accidental corruption by unauthorized users or computer viruses. When enabled, the BIOS' data cannot be changed when attempting to update the BIOS with a Flash utility. To successfully update the BIOS, you'll need to disable this Flash BIOS Protection function.

You should enable this function at all times. The only time when you need to disable it is when you want to update the BIOS. After updating the BIOS, you should immediately re-enable it to protect it against viruses.

#### Chassis Intrusion

The field enables or disables the feature of recording the chassis intrusion status and issuing a warning message if the chassis is once opened. To clear the warning message, set the field to [Reset]. The setting of the field will automatically return to [Enabled] later.

# Chipset

|         | BIOS SETUP UTILITY                           |              |           |               |        |                                      |            |                         |
|---------|----------------------------------------------|--------------|-----------|---------------|--------|--------------------------------------|------------|-------------------------|
| Main    | Advanced                                     | PCIPnP       | Boot      | Security      | Chi    | pset                                 | Power      | Exit                    |
| Chipse  | t Settings                                   |              |           |               |        | Optio                                | ons for NB | I                       |
| ▶ Sout] | nBridge Conf<br>nBridge Conf<br>urd Peripher | iguration    | uration   |               |        | ←<br>↑↓<br>Enter<br>F1<br>F10<br>ESC | Save and   | tem<br>b Screen<br>Help |
|         |                                              |              |           |               |        |                                      |            |                         |
|         | 002.61 (                                     | C) Copyr igh | t 1985-20 | 006, American | n fleg | atrend                               | is, Inc.   |                         |

► NorthBridge Configuration These items show the DRAM timing. Read only.

| NorthBridge Chipset Configuration                                                                                                    |                             |  |  |  |
|----------------------------------------------------------------------------------------------------|-----------------------------|--|--|--|
| Menory CLK<br>CRS Latency (Tc1)<br>R652/CRS Delay (Trcd)<br>R04 Precharge Time(Trp)<br>Min Active RRS(Tras)<br>R852/RRS Delay (Trcd)<br>R04 Cycle (Trc)<br>> BCC Configuration | :4 CLK<br>:4 CLK<br>:12 CLK |  |  |  |

3-20

#### ECC Configuration

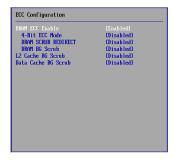

#### DRAM ECC Enable

This setting enables/disables ECC (Error Correction Code) checking, a method of checking the integrity of data in DRAM. ECC provides more elaborate error detection than parity; ECC can detect multiple-bit errors and can locate and correct single-bit errors.

#### ► 4-Bit ECC Mode

This setting enables/disables the 4-bit ECC mode.

#### DRAM Scrub Redirect

This setting enables/disables ECC Scrubber to correct errors detected in DRAM during normal CPU requests (foreground scrubbing).

#### DRAM BG Scrub

The setting enables/disables DRAM background scrubbing.

#### L2 Cache BG Scrub

The L2 ECC Scrub option controls the time allotted for the L2 memory cache to be corrected when in an idle state.

#### Data Cache BG Scrub

The Data Cache ECC Scrub option controls the time allotted for the L1 memory cache to be corrected when in an idle state.

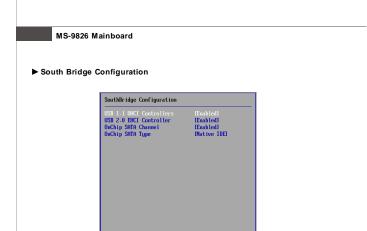

#### ► USB 1.1 OCHI Controllers, USB 2.0 EHCI Controller

This settings allow you to enable/disable the onboard USB1.1/ 2.0 controller.

#### OnChip SATA Channel

This item is used to enable/disable the onboard SATA channel.

#### OnChip SATA Type

This setting specifies the operation mode of the SATA drives.

#### Onboard Peripherals Configuration

| OnBoard Peripherals Configuration       |                         |  |  |  |  |
|-----------------------------------------|-------------------------|--|--|--|--|
| Spread Spectrum<br>Onboard Lan Boot ROM | [Disabled]<br>[Enabled] |  |  |  |  |
|                                         |                         |  |  |  |  |
|                                         |                         |  |  |  |  |
|                                         |                         |  |  |  |  |
|                                         |                         |  |  |  |  |
|                                         |                         |  |  |  |  |
|                                         |                         |  |  |  |  |
|                                         |                         |  |  |  |  |

#### Spread Spectrum

When the motherboard's clock generator pulses, the extreme values (spikes) of the pulses create EMI (Electromagnetic Interference). The Spread Spectrum function reduces the EMI generated by modulating the pulses so that the spikes of the pulses are reduced to flatter curves.

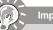

Important

- If you do not have any EMI problem, leave the setting at [Disabled] for optimal system stability and performance. But if you are plaqued by EMI, select the value of Spread Spectrum for EMI reduction.
- The greater the Spread Spectrum value is, the greater the EMI is reduced, and the system will become less stable. For the most suitable Spread Spectrum value, please consult your local EMI regulation.
- Remember to disable Spread Spectrum if you are overclocking because even a slight jitter can introduce a temporary boost in clock speed which may just cause your overclocked processor to lock up.

#### Onboard LAN Boot ROM

The setting enables/disables the initialization of the onboard LAN Boot ROM during bootup. Selecting [Disabled] will speed up the boot process.

## Power

| Main                      | Advanced                                                           | PCIPnP       | BIOS SE<br>Boot                       | TUP UTILITY<br>Security | Chi   | pset                       | Pover     | Exit         |
|---------------------------|--------------------------------------------------------------------|--------------|---------------------------------------|-------------------------|-------|----------------------------|-----------|--------------|
| Power                     | Management S                                                       | ettings      |                                       |                         |       |                            | Watch Dog | Time         |
| Restor<br>RTC Re<br>Watch | Managenent/A<br>re on AC Powe<br>sume<br>Dog Function<br>Dog Tiner | r Loss       | Enab<br>IPoue<br>Disa<br>Enab<br>I Ol | r Off]<br>bled]         |       | € - 1 † †4 Ente F1 F10 ESC | General   | ítem<br>Help |
|                           | v02.61 (                                                           | C) Copyr igh | it 1985-2                             | 006, America            | n Neg | atren                      | ds, Inc.  |              |

#### Power Management/APM

Setting to [Enabled] will activate an Adcanced Power Management (APM) device to enhance Max Saving mode and stop CPU internal clock.

#### Restore on AC Power Loss

This setting specifies whether your system will reboot after a power failure or interrupt occurs. Available settings are:

- [Power Off] Leaves the computer in the power off state.
- [Power On] Leaves the computer in the power on state.

[Last State] Restores the system to the previous status before power failure or interrupt occurred.

#### RTC Resume

When [Enabled], your can set the date and time at which the RTC (real-time clock) alarm awakens the system from Suspend mode.

#### Watch Dog Function

This setting enables/disables the Watch Dog Timer.

### Watch Dog Timer

This setting specifies the Watch Dog Timer time out value.

3-24

# Exit

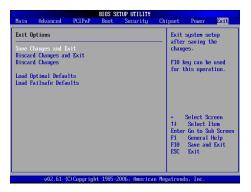

#### Save Changes and Exit

Save changes to CMOS and exit the Setup Utility.

#### Discard Changes and Exit

Abandon all changes and exit the Setup Utility.

#### Discard Changes

Abandon all changes and continue with the Setup Utility.

#### Load Optimal Defaults

Use this menu to load the default values set by the mainboard manufacturer specifically for optimal performance of the mainboard.

#### Load Failsafe Defaults

Use this menu to load the default values set by the BIOS vendor for stable system performance.

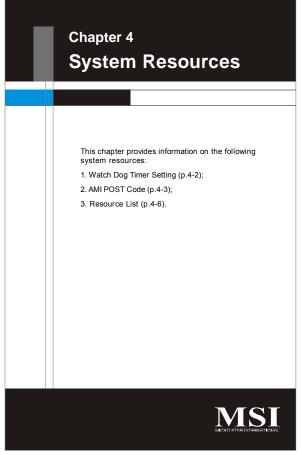

# Watch Dog Timer Setting

### Software code

SIO\_IDX equ 4EH SIO\_DTA equ 4FH Timer equ 10; reset after 10 seconds

- Enter configuration mode mov dx,SIO\_IDX mov al,87h out dx,al out dx,al
- 2. Set to LDN 08 mov dx, SIO\_IDX mov al, 07h out dx, al mov dx, SIO\_DTA mov al, 08h out dx, al
- 3. Set WatchDog Timer mov dx,SIO\_IDX mov al,0f6h out dx,al mov dx,SIO\_DTA mov al,Timer out dx,al
- Exit configuration mode mov dx,SIO\_IDX mov al,0AAh out dx,al

# AMI POST Code

#### **Bootblock Initialization Code Checkpoinits**

The Bootblock initialization code sets up the chipset, memory and other components before system memory is available. The following table describes the type of checkpoints that may occur during the bootblock initialization portion of the BIOS:

| Checkpoint | Description                                                                                                    |
|------------|----------------------------------------------------------------------------------------------------|
| Before D1  | Early chipset initialization is done. Early super I/O initialization is done<br>including RTC and keyboard controller. NMI is disabled.                                                           |
| D1         | Perform keyboard controller BAT test. Check if waking up from power<br>management suspend state. Save power-on CPUID value in scratch<br>CMOS.                                                    |
| DO         | Go to flat mode with 4GB limit and GA20 enabled. Verify the bootblock checksum.                                                                                                    |
| D2         | Disable CACHE before memory detection. Execute full memory sizing<br>module. Verify that flat mode is enabled.                                                                                    |
| D3         | If memory sizing module not executed, start memory refresh and do<br>memory sizing in Bootblock code. Do additional chipset initialization.<br>Re-enable CACHE. Verify that flat mode is enabled. |
| D4         | Test base 512KB memory. Adjust policies and cache first 8MB. Set stack.                                                                                                    |
| D5         | Bootblock code is copied from ROM to lower system memory and control is given to it. BIOS now executes out of RAM.                                                                                |
| D6         | Both key sequence and OEM specific method is checked to determine if<br>BIOS recovery is forced. Main BIOS checksum is tested. If BIOS recovery<br>is necessary, control flows to checkpoint E0.  |
| D7         | Restore CPUID value back into register. The Bootblock- Runtime interface<br>module is moved to system memory and control is given to it. Determine<br>whether to execute serial flash             |
| D8         | The Runtime module is uncompressed into memory. CPUID information is<br>stored in memory.                                                                                                    |
| D9         | Store the Uncompressed pointer for future use in PMM. Copying Main<br>BIOS into memory. Leaves all RAM below 1MB Read-Write including E000<br>and F000 shadow areas but closing SMRAM.            |
| DA         | Restore CPUID value back into register. Give control to BIOS POST<br>(ExecutePOSTKernel.) See POST Code Checkpoint list for more<br>information.                                                  |

#### Post Code Checkpoints

The POST code checkpoints are the largest set of checkpoints during the BIOS preboot process. The following table describes the type of checkpoints that may occur during the POST portion of the BIOS:

| Checkpoint | Description                                                                                  |
|------------|----------------------------------------------------------------------------------------------|
| 03         | Disable NMI, Parity, video for EGA, and DMA controllers. Initialize BIOS,                    |
|            | POST, Runtime data area. Also initialize BIOS modules on POST entry                          |
|            | and GPNV area. Initialized CMOS as mentioned in the Kernel Variable                          |
|            | "Wcomsflags".                                                                                |
| 04         | Check CMOS diagnostic byte to determine if battery power is OK and                           |
|            | CMOS checksum is OK. Verify CMOS checksum manually by reading                                |
|            | storage area. If the CMOS checksum is bad, update CMOS with                                  |
|            | power-on default values and clear passwords. Initialize status register A.                   |
|            | Initializes data variables that are based on CMOS setup questions.                           |
|            | Initializes both the 8259 compatible PICs in the system.                                     |
| 05         | Initializes the interrupt controlling hardware (generally PIC) and interrupt                 |
|            | vector table.                                                                                |
| 06         | Do R/W test to CH-2 count reg. Initialize CH-0 as system timer. Install the                  |
|            | POSTINT1Ch handler. Enable IRQ-0 in PIC for system timer interrupt.                          |
|            | Traps INT1Ch vector to "POSTINT1ChHandlerBlock".                                             |
| 08         | Initializes the CPU. The BAT test is being done on KBC.                                      |
|            | Program the keyboard controller command byte is being done after Auto                        |
|            | detection of KB/MS using AMI KB-5.                                                           |
| 0A         | Initializes the 8042 compatible Key Board Controller.                                        |
| 0B         | Detects the presence of PS/2 mouse.                                                          |
| 0C<br>0F   | Detects the presence of keyboard in KBC port.                                                |
| UE         | Testing and initialization of different Input Devices. Also, update the<br>Kernel Variables. |
|            | Traps the INT09h vector, so that the POST INT09h handler gets control                        |
|            | for IRQ1. Uncompress all available language, BIOS logo, and Silent logo                      |
|            | modules.                                                                                     |
| 13         | Early POST initialization of chipset registers.                                              |
| 24         | Uncompress and initialize any platform specific BIOS modules.                                |
| 30         | Initialize System Management Interrupt.                                                      |
| 2A         | Initializes different devices through DIM.                                                   |
| 2C         | Initializes different devices. Detects and initializes the video adapter                     |
|            | installed in the system that have optional ROMs.                                             |
| 2E         | Initializes all the output devices.                                                          |
| 31         | Allocate memory for ADM module and uncompress it. Give control to                            |
|            | ADM module for initialization. Initialize language and font modules for                      |
|            | ADM. Activate ADM module.                                                                    |
| 33         | Initializes the silent boot module. Set the window for displaying test                       |
|            | information.                                                                                 |
| 37         | Displaying sign-on message, CPU information, setup key message, and                          |
|            | any OEM specific information.                                                                |

4-4

| Checkpoint | Description                                                                 |
|------------|-----------------------------------------------------------------------------|
| 38         | Initializes different devices through DIM.                                  |
| 39         | Initializes DMAC-1 & DMAC-2.                                                |
| 3A         | Initializes RTC date/time.                                                  |
| 3B         | Test for total memory installed in the system. Also, Check for DEL or ESC   |
|            | keys to limit memory test. Display total memory in the system.              |
| 3C         | Mid POST initialization of chipset registers.                               |
| 40         | Detect different devices (Parallel ports, serial ports, and coprocessor in  |
|            | CPUetc.)successfully installed in the system and update the BDA,            |
|            | EBDAetc.                                                                    |
| 50         | Programming the memory hole or any kind of implementation that needs        |
|            | an adjustment in system RAM size if needed.                                 |
| 52         | Updates CMOS memory size from memory found in memory test.                  |
|            | Allocates memory for Extended BIOS Data Area from base memory.              |
| 60         | Initializes NUM-LOCK status and programs the KBD typematic rate.            |
| 75         | Initialize Int-13 and prepare for IPL detection.                            |
| 78         | Initializes IPL devices controlled by BIOS and option ROMs.                 |
| 7A         | Initializes remaining option ROMs.                                          |
| 7C         | Generate and write contents of ESCD in NVRam.                               |
| 84         | Log errors encountered during POST.                                         |
| 85         | Display errors to the user and gets the user response for error.            |
| 87         | Execute BIOS setup if needed / requested.                                   |
| 8C         | Late POST initialization for chipset registers.                             |
| 8E         | Program the peripheral parameters. Enable / Disable NMI as selected.        |
| 90         | Late POST initialization of system management interrupt.                    |
| A0         | Check boot password if installed.                                           |
| A1         | Clean-up work needed before booting to OS.                                  |
| A2         | Takes care of runtime image preparation for different BIOS modules Fill the |
|            | free area in F000h segment with 0FFh.                                       |
|            | Initializes the Microsoft IRQ Routing Table. Prepares the runtime language  |
|            | module. Disables the system configuration display if needed.                |
| A4         | Initialize runtime language module.                                         |
| A7         | Displays the system configuration screen if enabled. Initialize the CPU's   |
|            | before boot, which includes the programming of the MTRR's.                  |
| A8         | Prepare CPU for OS boot including final MTRR values.                        |
| A9         | Wait for user input at config display if needed.                            |
| AA         | Uninstall POST INT1Ch vector and INT09h vector. Deinitializes the ADM       |
|            | module.                                                                     |
| AB         | Prepare BBS for 19 boot.                                                    |
| AC         | End of POST initialization of chipset registers.                            |
| B1         | Save system contest for ACPI.                                               |
| 00         | Passes control to OS Loader (typically INT19h).                             |

# **Resource List**

### SB600 GPIO Config.

| GPIO Pin      | Туре         | Multiplexed   | Power   | Function         |
|---------------|--------------|---------------|---------|------------------|
| GPI00         | I/OD(3.3V)   | NA            | Main    | NC               |
| GPI01         | I/O(3.3V)    | NA            | Main    | NC               |
| GPIO2         | I/O(3.3V)    | NA            | Main    | NC               |
| GPIO3         | I/O(3.3V)    | NA            | Main    | NC               |
| GPIO4         | I/O(3.3V)    | NA            | Main    | NC               |
| GPIO5         | I/O(3.3V)    | NA            | Main    | NC               |
| GPIO6         | I/OD(3.3V)   | NA            | Main    | NC               |
| GPI07         | I/O(3.3V)    | NA            | Main    | NC               |
| GPI08         | I/O(3.3V)    | NA            | Main    | NC               |
| GPIO9         | I/O(3.3V)    | NA            | Main    | IDE Cable Dectec |
| GPIO10        | I/O(3.3V)    | NA            | Main    | NC               |
| GPI011        | I/O(S5_3.3V) | SPI_DO        | Standby | SPI_DO           |
| GPI012        | I/O(S5_3.3V) | SPI_DI        | Standby | SPI_DI           |
| GPI013        | O(3.3V)      | NA            | Main    | NC               |
| GPI014        | I/O(3.3V)    | NA            | Main    | NC               |
| GPIO[ 15.30 ] | I/O(3.3V)    | IDE_D [ 015 ] | Main    | IDE_D [ 015 ]    |
| GPIO31        | I/O(S5_3.3V) | SPI_HOLD#     | Standby | SPI_HOLD#        |
| GPI032        | I/O(S5_3.3V) | SPI_CS#       | Standby | SPI_CS#          |
| GPI033        | I/O(3.3V)    | INTE#         | Main    | INTE#            |
| GPIO34        | I/O(3.3V)    | INTE#         | Main    | INTE#            |
| GPIO35        | I/O(3.3V)    | INTE#         | Main    | INTE#            |
| GPI036        | I/O(3.3V)    | INTE#         | Main    | INTE#            |
| GPIO37        | I/O(3.3V)    | NA            | Main    | NC               |
| GPIO38        | I/O(3.3V)    | NA            | Main    | NC               |
| GPI039        | I/Q(3.3V)    | AC_SDOUT      | Main    | AC_SDOUT#        |
| GPIO40        | I/O(3.3V)    | NA            | Main    | NC               |
| GPIO41        | I/O(3.3V)    | NA            | Main    | NC               |
| GPIO42        | 1/O(S5_3.3V) | ACZ_SDIN0     | Standby | ACZ_SDIN0#       |
| GPIO43        | 1/O(S5_3.3V) | NA            | Standby | NC               |
| GPIO44        | 1/O(S5_3.3V) | NA            | Standby | NC               |
| GPIO45        | I/O(S5_3.3V) | NA            | Standby | NC               |
| GPIO46        | I/O(S5_3.3V) | NA            | Standby | GPIO46           |
| GPIO47        | 1/O(S5 3.3V) | SPI_CLK       | Standby | SPI_CLK          |
| GPIO48        | I/O(3.3V)    | NA            | Main    | AMP GAIN0        |
| GPIO49        | I/O(3.3V)    | NA            | Main    | AMP_GAIN1        |
| GPI050        | I/O(3.3V)    | NA            | Main    | AMP_EN           |
| GPI051        | I/O(3.3V)    | NA            | Main    | NC               |
| GPI052        | I/O(3.3V)    | NA            | Main    | NC               |
| GPIO[ 53.60 ] | I/O(3.3V)    | NA            | Main    | NC               |
| GPIO61        | I/O(3.3V)    | NA            | Main    | NC               |
| GPIO62        | I/O(3.3V)    | NA            | Main    | NC               |
| GPIO63        | I/O(3.3V)    | NA            | Main    | NC               |
| GPI064        | I/O(3.3V)    | TALERT#       | Main    | TALERT#          |
| GPI065        | I/O(3.3V)    | BMREQ#        | Main    | BMREQ#           |
| GP1066        | I/O(S5_3.3V) | NA            | Standby | NC               |
| GPI067        | OD(3.3V)     | SATA_ACT#     | Main    | SATA_ACT#        |
| GPIO68        | I/O(3.3V)    | NA            | Main    | NC               |
| GPI069        | I/O(S5_3.3V) | NA            | VBAT    | NC               |
| GPI070        | I/O(3.3V)    | NA            | Main    | NC               |
| GPI071        | I/O(3.3V)    | NA            | Main    | NC               |
| GPI072        | I/O(3.3V)    | NA            | Main    | NC               |
| GPI073        | I/O(3.3V)    | NA            | Main    | NC               |

4-6

### SB600 GPM Config.

| GPM Pin | Type            | Multiplexed | Power   | Function        |
|---------|-----------------|-------------|---------|-----------------|
| GPM#0   | I/O(S5_3.3V)    | USB_OC0#    | Standby | USB OverCurrent |
| GPM#1   | I/O(S5_3.3V)    | USB_OC1#    | Standby | USB OverCurrent |
| GPM#2   | I/O(S5_3.3V)    | NA          | Standby | NC              |
| GPM#3   | I/O(S5 3.3V)    | NA          | Standby | NC              |
| GPM#4   | I/O(S5_3.3V)    | NA          | Standby | NC              |
| GPM#5   | I/O/OD(S5_3.3V) | NA          | Standby | WLAN_PWRON      |
| GPM#6   | I/O(S5_3.3V)    | NA          | Standby | GPM6#           |
| GPM#7   | I/O(S5_3.3V)    | SYS_RESET#  | Standby | SYS_RESET#      |
| GPM#8   | I/O(S5_3.3V)    | NA          | Standby | NC              |
| GPM#9   | I/O(S5_3.3V)    | NA          | Standby | NC              |

# SB600 EXTEVENT & GEVENT Config.

| GEVENT Pin | Туре         | Multiplexed | Power   | Function   |
|------------|--------------|-------------|---------|------------|
| EXTEVENT0# | I/O(S5_3.3V) | NA          | Standby | NC         |
| EXTEVENT1# | I/O(3.3V)    | NA          | M ain   | NC         |
| GEVENT2#   | I/O(S5_3.3V) | NA          | Standby | NC         |
| GEVENT3#   | I/O(S5 3.3V) | LPC_PME#    | Standby | LPC_PME#   |
| GEVENT4#   | I/O(S5_3.3V) | PCI_PM E#   | Standby | PCI_PME#   |
| GEVENT5#   | I/O(S5_3.3V) | NA          | Standby | NC         |
| GEVENT6#   | I/O(S5_3.3V) | NA          | Standby | NC         |
| GEVENT7#   | I/O(S5_3.3V) | NA          | Standby | NC         |
| GEVENT8#   | I/O(S5_3.3V) | PCIE_WAKE#  | Standby | PCIE_WAKE# |

### I/O Map

| I/O Port   | Description                   |
|------------|-------------------------------|
| 0000-000F  | DMA Controller 1              |
| 0020-0021  | Interrupt Controller 1        |
| 002E-002F  | SIO Port                      |
| 0040-0043  | System Timer                  |
| 004E-004F  | TPM Port                      |
| 0060, 0064 | Keyboard Controller           |
| 0070-0073  | RTC and CMOS                  |
| 0080-0090  | DMA Controller Page Registers |
| 0092       | Port 92h                      |
| 00A0-00A1  | Interrupt Controller 2        |
| 00B2-00B3  | APM register                  |
| 00C0-00DF  | DMA Controller 2              |
| 00F0-00FF  | Numeric Data Processor        |
| 01F0-01F7  | Primary IDE Controller        |
| 02F8-02FF  | COM2                          |
| 0376       | Secondary IDE Controller      |
| 0378-037F  | LPT1                          |
| 03F6       | Primary IDE Controller        |
| 03F8-03FF  | COM1                          |
| 0800-085F  | ACPI I/O space                |
| 0B00-0B0F  | SMBus I/O Space               |
| 0CF8-0CFF  | PCI configuration Port        |

### PCI Devices

| PCI Device                        |         |         |      |      |       |
|-----------------------------------|---------|---------|------|------|-------|
| Device                            | Ven. ID | Dev. ID | Bus# | Dev# | Func# |
| ATi Host Bridge                   | 1002    | 7910    | 00   | 00   | 00    |
| ATi PCI-to-PCI Bridge             | 1002    | 7912    | 00   | 01   | 00    |
| ATi PCI-to-PCI Bridge             | 1002    | 7914    | 00   | 04   | 00    |
| ATi PCI-to-PCI Bridge             | 1002    | 7915    | 00   | 05   | 00    |
| ATi PCI-to-PCI Bridge             | 1002    | 7916    | 00   | 06   | 00    |
| ATi IDE Controller                | 1002    | 4380    | 00   | 12   | 00    |
| ATi OHCI USB Controller           | 1002    | 4387    | 00   | 13   | 00    |
| ATi OHCI USB Controller           | 1002    | 4388    | 00   | 13   | 01    |
| ATi OHCI USB Controller           | 1002    | 4389    | 00   | 13   | 02    |
| ATi OHCI USB Controller           | 1002    | 438A    | 00   | 13   | 03    |
| ATi OHCI USB Controller           | 1002    | 438B    | 00   | 13   | 04    |
| ATi Unknown Deivce                | 1002    | 4386    | 00   | 13   | 05    |
| ATi SMBus                         | 1002    | 4385    | 00   | 14   | 00    |
| ATi IDE Controller                | 1002    | 438C    | 00   | 14   | 01    |
| ATi Unknown Deivce                | 1002    | 4383    | 00   | 14   | 02    |
| ATi ISA Bridge                    | 1002    | 438D    | 00   | 14   | 03    |
| ATi Subtractive Decode P2P Bridge | 1002    | 4384    | 00   | 14   | 04    |
| AMD Host Bridge                   | 1022    | 1100    | 00   | 18   | 00    |

#### SMBus Resource Allocation

| SMBus Resource Allocation |           |                     |  |  |
|---------------------------|-----------|---------------------|--|--|
| Device                    | Address   | Description         |  |  |
| MS-6                      | 0101 111X | MSI ACPI Controller |  |  |
| DIMM Slot                 | 1010 0000 | SPD                 |  |  |

#### **ISA Interrupt Allocation**

| ISA Interrupt Allocation |                           |  |  |
|--------------------------|---------------------------|--|--|
| IRQ                      | Description               |  |  |
| IRQ0                     | System Timer              |  |  |
| IRQ1                     | Keyboard Controller       |  |  |
| IRQ2                     | Cascade Interrupt         |  |  |
| IRQ3                     | COM2                      |  |  |
| IRQ4                     | COM1                      |  |  |
| IRQ5                     | PCIDevice                 |  |  |
| IRQ6                     | PCIDevice                 |  |  |
| IRQ7                     | LPT1                      |  |  |
| IRQ8                     | RTC                       |  |  |
| IRQ9                     | ACPI Controller Interrupt |  |  |
| IRQ10                    | PCIDevice                 |  |  |
| IRQ11                    | PCIDevice                 |  |  |
| IRQ12                    | PS/2 Mouse                |  |  |
| IRQ13                    | Numeric Data Processor    |  |  |
| IRQ14                    | Primary IDE Controller    |  |  |
| IRQ15                    | Secondary IDE Controller  |  |  |

#### ISA DMA Channel Allocation

| Description               |
|---------------------------|
| Unassigned 8-bit channel  |
| Unassigned 8-bit channel  |
| Unassigned 8-bit channel  |
| Unassigned 8-bit channel  |
| Cascade channel           |
| Unassigned 16-bit channel |
| Unassigned 16-bit channel |
| Unassigned 16-bit channel |
|                           |

4-10

Free Manuals Download Website <u>http://myh66.com</u> <u>http://usermanuals.us</u> <u>http://www.somanuals.com</u> <u>http://www.4manuals.cc</u> <u>http://www.4manuals.cc</u> <u>http://www.4manuals.cc</u> <u>http://www.4manuals.com</u> <u>http://www.404manual.com</u> <u>http://www.luxmanual.com</u> <u>http://aubethermostatmanual.com</u> Golf course search by state

http://golfingnear.com Email search by domain

http://emailbydomain.com Auto manuals search

http://auto.somanuals.com TV manuals search

http://tv.somanuals.com